•

•

## CHAPTER 1 The World of Designing

## [Click here to view the video lesson](https://www.youtube.com/watch?v=NJ5QHIwctwE)

- 1. How to open a saved svg file in inkscape for editing ?
	- a. Write click on the icon  $\rightarrow$  ………………...  $\rightarrow$  ………………………………
	- b. Open inkscape  $\rightarrow$  ..........  $\rightarrow$  Open  $\rightarrow$  Select file.
- 2. Which are the tools used to create the figure given below ?

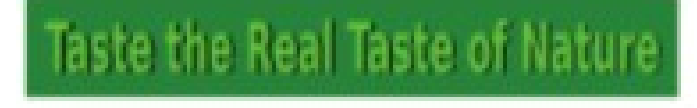

3. How do we change this circle to a semicircle ?

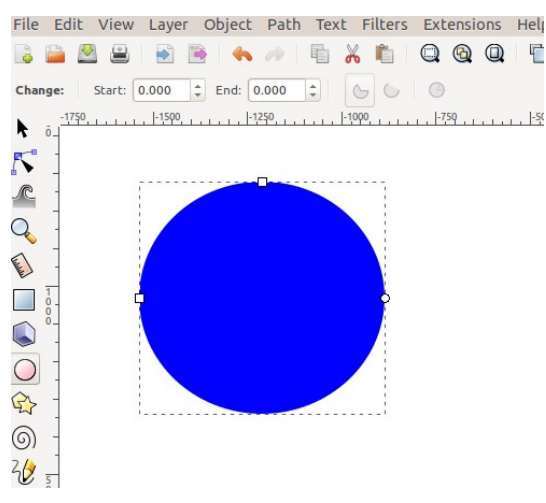

4. Write the steps to add Text in a curve.<br>Ile Edit View Layer Object Path Text Filters Extensions Help

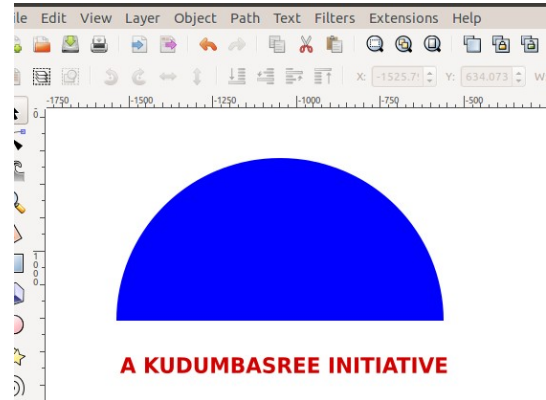

• Select the circle and text

•

1

5. Observe the drawing given below. How to hide the semicircle in inkscape ?<br>File Edit View Layer Object Path Text Filters Extensions Help

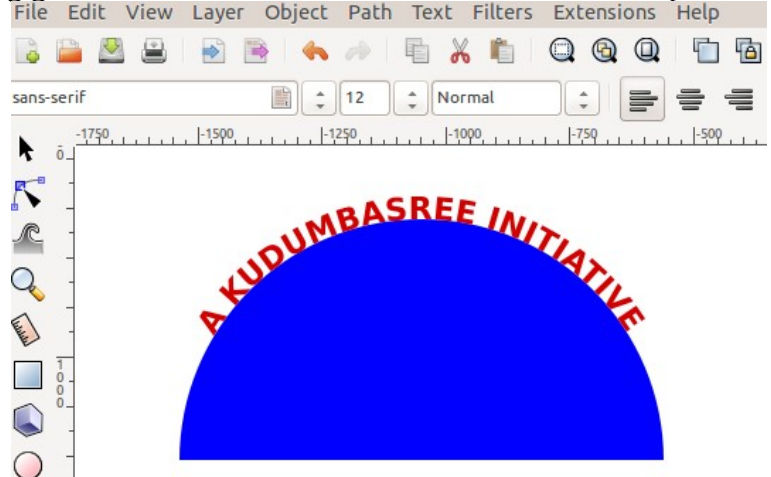

- Select the semicircle.
- •
- 6. How to add a picture to the inkscape canvas ?
	- •
	- select Embed as the image type.
	- Adjust the size
- 7. What is the method used to set the size of the canvas to the size of the diagram ?
	- •
- 8. Write steps to export the drawing prepared in inkscape as raster image ?
	- •

•

•

- Select the location to save and give file name.
- 9. Which of the following images can be made using Inkscape?
	- a) square.png b) square.jpg c) square.svg d) square.bmp